## Quick-Start-Guide Light Controller IP/DALI

### **Mechanische Montage**

Bitte beachten Sie zur mechanischen Montage und dem elektrischen Anschluss des Light Controller IP/DALI alle Hinweise der separaten Montageanleitung.

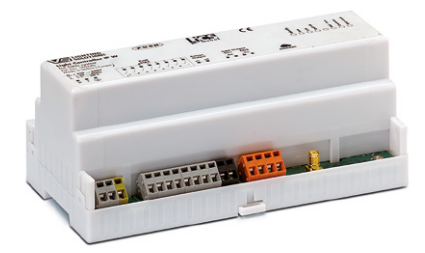

### **Netzwerkseitige Inbetriebnahme**

#### **OPTION 1: VS LIGHTBOX DHCP**

#### **Erste Schritte**

 $\bigotimes$ Die LightBox DHCP ist bereits für die Betriebsund Konfigurationsanforderungen eines Light **HINWEIS** Controller Netzwerksystems vorkonfiguriert.

#### **LightBox DHCP (Best.-Nr.: 186513) Stand-Alone-Lösung**

Die LightBox DHCP erfüllt alle Anforderungen an das System. Die erforderlichen Dienste sind vorinstalliert. Der im Lieferumfang enthaltene Wifi-Extender ist als DHCP– Server vorkonfiguriert und kann direkt mit dem Light Controller verbunden und genutzt werden.

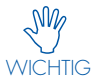

 $\mathcal{M}_{\phi}$  Es darf nur **ein** DHCP-Server im Netzwerk vorhanden sein

#### **Bedienoption 1: Einrichtung via Server (LightBox DHCP)**

- Bildschirm über HDMI anschließen.
- Wir empfehlen den vorinstallierten Mozilla Firefox als Standardbrowser zu setzen.
- Browser öffnen und Adresse http://127.0.0.1 eingeben.

#### **Bedienoption 2: Einrichtung via Client (z. B. Tablet oder PC)**

#### **Für LightBox DHCP (Best.-Nr.: 186513)**

• Drahtlose Inbetriebnahme (z. B. Tablet) über den Wifi-Hotspot des Wifi-Extenders

 $\begin{picture}(20,20) \put(0,0){\line(1,0){10}} \put(15,0){\line(1,0){10}} \put(15,0){\line(1,0){10}} \put(15,0){\line(1,0){10}} \put(15,0){\line(1,0){10}} \put(15,0){\line(1,0){10}} \put(15,0){\line(1,0){10}} \put(15,0){\line(1,0){10}} \put(15,0){\line(1,0){10}} \put(15,0){\line(1,0){10}} \put(15,0){\line(1,0){10}} \put(15,0){\line(1$ NOTE

#### Weitere Informationen finden Sie im "Quick Start Guide LightBox DHCP"

#### **Anzahl Light Controller IP/DALI**

Max. Anzahl Light Controller IP/DALI pro LightBox DHCP: 5 Stück

1

### Quick-Start-Guide Light Controller IP/DALI

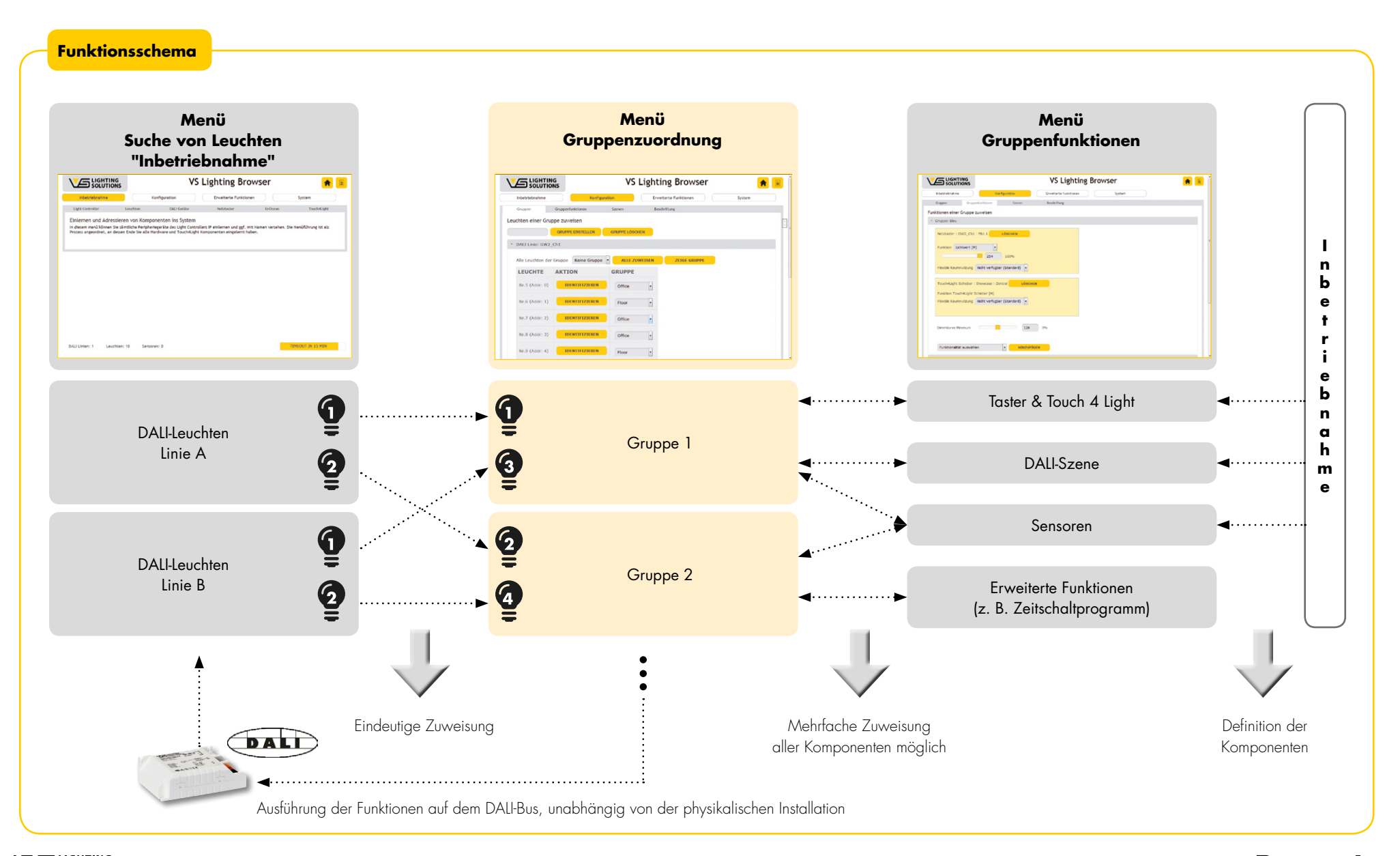

## **Softwareseitige Inbetriebnahme**

- **C** Browser öffnen
- Â IP-Adresse eingeben (siehe netzwerkseitige Inbetriebnahme)
- S Benutzer/Passworteingabe
- Der Lizenzvereinbarung zustimmen

M Im Auslieferungszustand sind Benutzername und<br>Kennwort "admin". Dieses bitte nach der Inbetrieb-

WICHTIG nahme ändern. **Start des Setup für den Light Controller IP/DALI**

### **1. SPRACHAUSWAHL**

System -> Settings -> gewünschte Sprache wählen

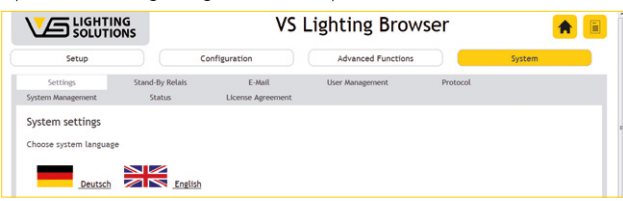

#### **2. INBETRIEBNAHME**

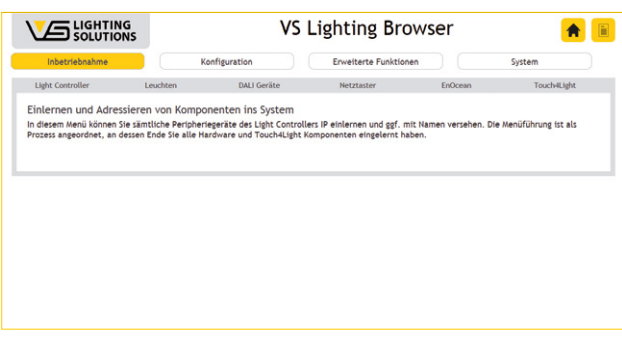

#### **Erkennen und Einbinden von Systemkomponenten**

- Die Light Controller auswählen und über "Suche" und die Bestätigung "Verbinden" in das System integrieren.
- Leuchten (DALI-Betriebsgeräte) und DALI-Eingabe (Eingabegeräte: DALI-Taster und -Sensoren) durch Suchlauf über einzelne Linien ins System aufnehmen und Namen vergeben.
- Netz-Taster werden ins System integriert, indem Namen für die angeschlossenen Taster vergeben werden.
- EnOcean-Komponenten (Funktaster, Tür-/Fensterkontakte) müssen betätigt werden, um vom Light Controller identifiziert zu werden. Nach Namensvergabe erfolgt die Systemintegration.
- Touch4Light

Hiermit kreieren Sie Ihre eigenen Schalter und Schaltfunktionen, um Licht zu steuern und Komponenten zu aktivieren oder deaktivieren. Es gibt Taster und Schieberegler, mit denen man – auch vom Tablet PC oder dem Smartphone – Licht ein bzw. ausschalten, dimmen, Lichtszenen aufrufen und zeitgesteuerte Lichtverläufe aktivieren kann.

• WICHTIG: Die Integration von VS Extendern beschränkt das gesamte System auf seine Grundfunktionalitäten zur Steuerung und Regelung. Bitte beachten Sie die Hinweise auf Seite 5.

#### **3. KONFIGURATION DER SYSTEMKOMPONENTEN**

#### **Bildung von Leuchtengruppen**

Konfiguration -> Gruppen

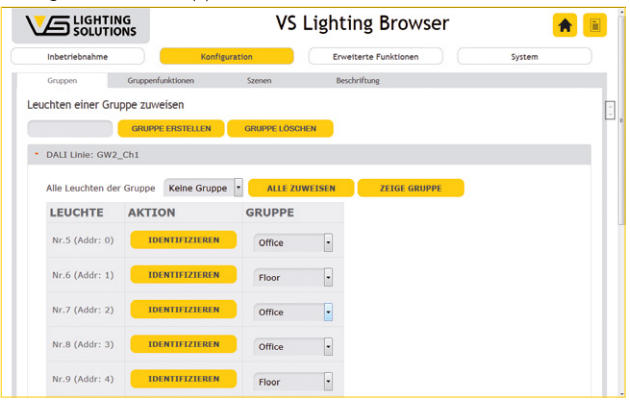

- Gruppennamen vergeben (z. B. Büro, Küche, Flur, etc.)
- Leuchten den Gruppen zuweisen

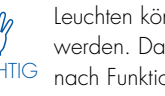

WICH N Leuchten können immer nur in eine Gruppe integriert<br>werden. Daher empfehlen wir, möglichst sinnvolle, on getrennte, Gruppen zu bilden. Gruppenübergreifende Funktionen können im Menü "Gruppenfunktionen" eingestellt werden.

- Option 1: Alle Leuchten einer Gruppe zuweisen. Es können alle Leuchten aller DALI-Linien einer Gruppe zugewiesen werden.
- Option 2: Die Leuchten einzeln einer bestimmten Gruppe zuweisen.
- Zeitsparende Zuweisung: Zusätzlich ist die Identifikation einer Leuchte und somit die Zuordnung zu einer Gruppe mit einer Webcam (z. B. Tablet PC) möglich.

#### **Gruppenfunktionen definieren**

Konfiguration -> Gruppenfunktionen

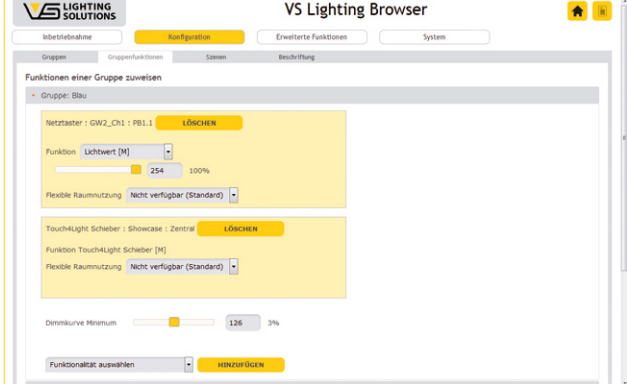

• Gruppe auswählen, für die die Funktionen eingestellt werden sollen. Die Gruppen sind alphabetisch aufgelistet.

### **VG** LIGHTING

#### A Member of the Panasonic Group **Panasonic**

## Quick-Start-Guide Light Controller IP/DALI

- Voreinstellung des minimalen Dimmlevels: 126 = 3 % (Empfehlung für handelsübliche DALI-Betriebsgeräte). Dieser Wert kann mittels Schieberegler geändert werden.
- Eingabegeräte (wie z. B. Taster) auswählen und hinzufügen. Sollten Sie bereits Touch4Light-Funktionen eingerichtet haben, können Sie diese hier ebenfalls auswählen.
- Nach Auswahl eines Eingabegeräts können Sie die Funktion mit diversen Parametern für dieses Eingabegerät festlegen. Diese Einstellungen gelten dann für die ausgewählte Gruppe. VORTEIL: Eingabegeräte können mit unterschiedlichen Funktionen und Parametern in unterschiedlichen Gruppen agieren.
- Sollen Eingabegeräte eine Lichtszene auslösen, so muss die Funktion "Szene [M]" den Eingabegeräten zugewiesen werden.

#### **Lichtszenen definieren**

Konfiguration -> Szenen

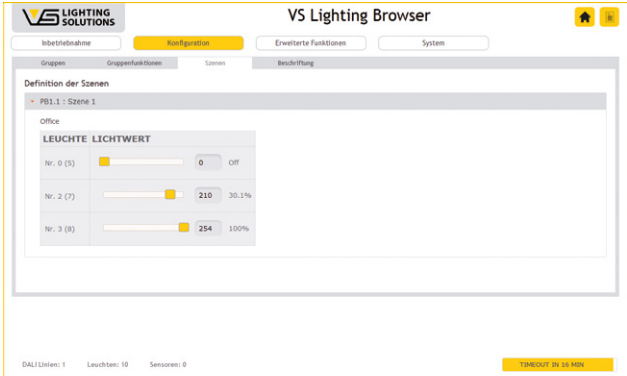

- Es können 16 unterschiedliche Lichtszenen pro Gruppe festgelegt werden.
- Im Menüpunkt "Szene" werden alle im Menüpunkt "Gruppenfunktionen" zugewiesenen Szenen angezeigt.
- Innerhalb einer Szene werden alle Leuchten der jeweiligen Gruppe aufgelistet und es kann der individuelle Lichtwert eingestellt werden.
- So lassen sich für jede Gruppe individuelle Szenen kreieren.

#### **ERWEITERTE FUNKTIONEN**

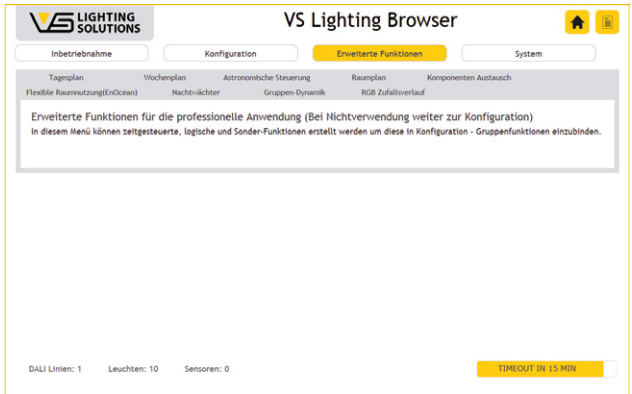

Unter dem Menüpunkt "Erweiterte Funktionen" befinden sich nützliche Zusatzfunktionen, mit denen man Leuchtengruppen steuern, eine Systemarchitektur abbilden oder Wartungsfunktionen optimieren kann. Diese müssen anschließend im Menü "Gruppenfunktionen" integriert werden.

- Tagesplan -> Wochenplan\*
- Astronomische Steuerung\*
- Raumplan
- Komponenten-Austausch
- Flexible Raumnutzung (EnOcean)
- Nachtwächter\*
- Gruppendynamik
- RGB-Zufallsverlauf
- \* **WICHTIG** Eine korrekte Systemzeit der LightBox DHCP ist hierbei Voraussetzung

#### **HINWEISE ZUM EINSATZ VON VS EXTENDERN**

Der VS Extender ermöglicht eine kostengünstige simultane Ansteuerung ("Bündelung") von bis zu 64 DALI-Betriebsgeräten mit nur einer DALI-Adresse. Die Integration eines Extenders in ein Lichtmanagement mit einem VS Light Controller schränkt das gesamte System auf seine Grundfunktionalitäten zur Steuerung und Regelung ein. Sensorik kann weiterhin über die primäre DALI-Linie integriert werden. Sämtliche Funktionen, die auf Rückmeldungen der Leuchten basieren, funktionieren nicht mehr ordnungsgemäß solange der Extender angeschlossen ist. Diese Einschränkungen sind speziell beim Light Controller IP DALI zu beachten, da Funktionen wie Einzeladressierung, "Komponenten Austausch" und "Automatisierte Fehlererkennung" uvm. nicht mehr genutzt werden können.

### **VS** SOLUTIONS

## **Tipps und Tricks**

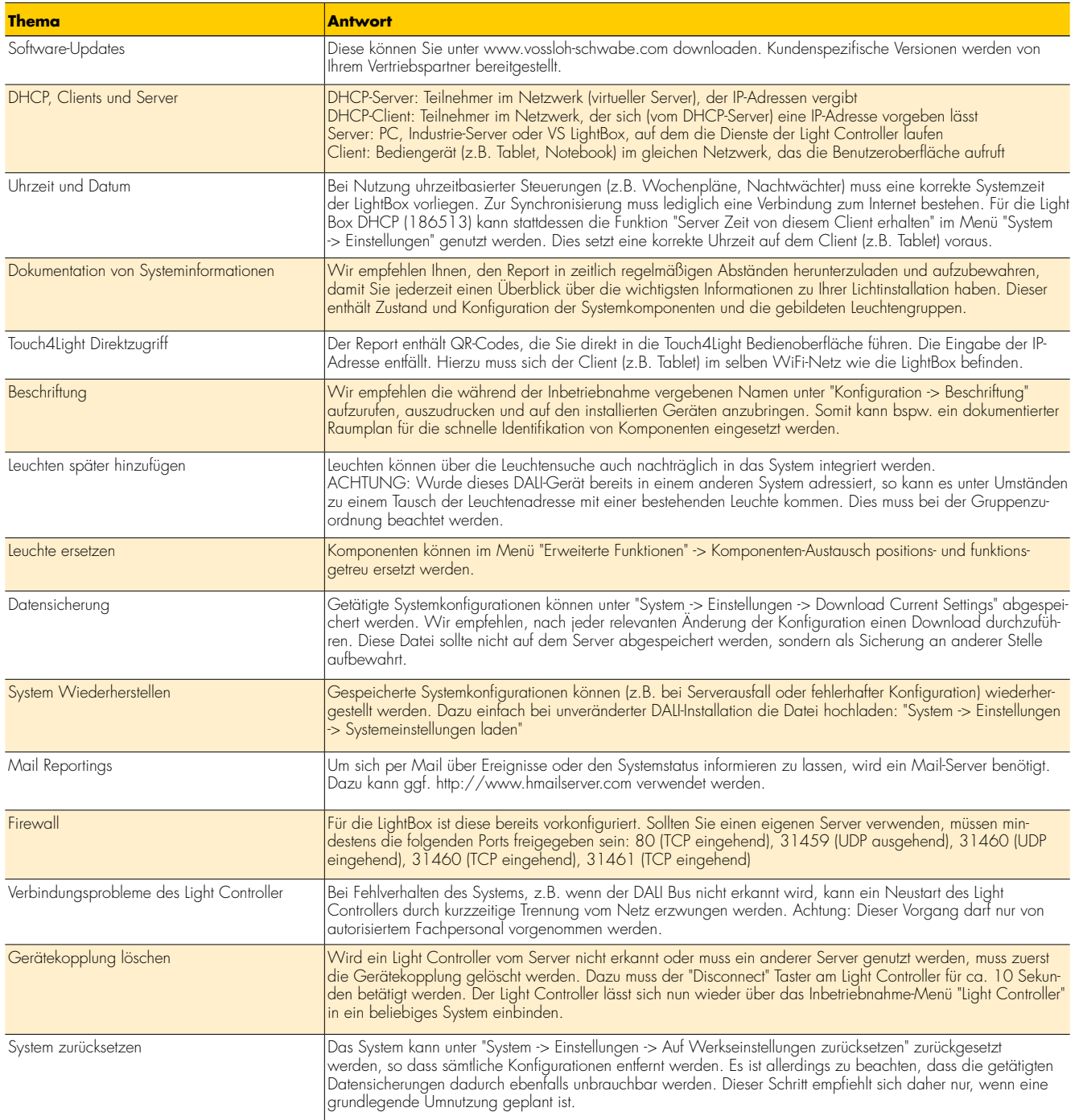

### **Kontakt:**

Bitte kontaktieren Sie Ihren Vossloh-Schwabe Ansprechpartner, oder senden Sie eine E-Mail an: lics-indoor@vsu.vossloh-schwabe.com

# **Anhang**

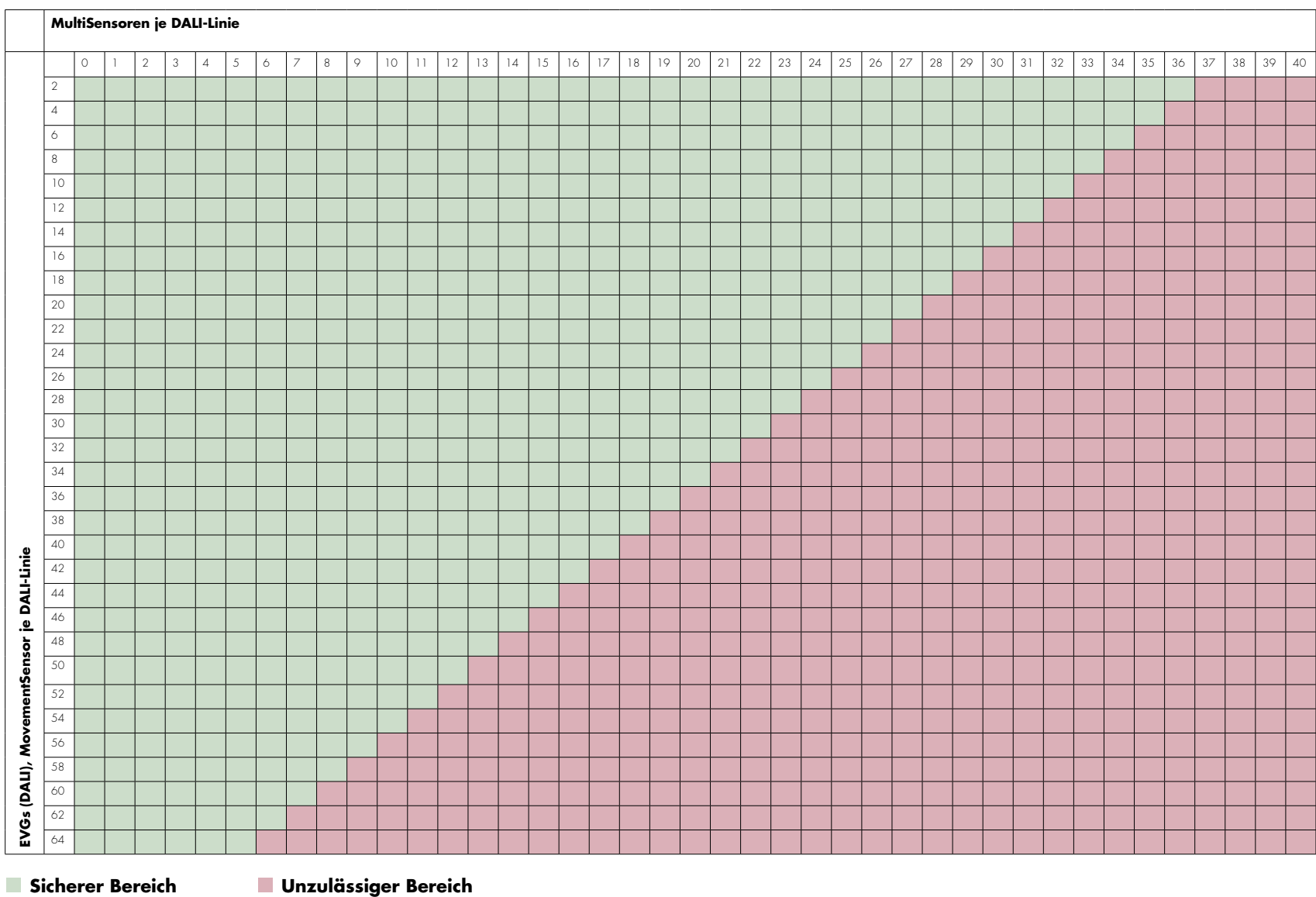

**VS** SOLUTIONS